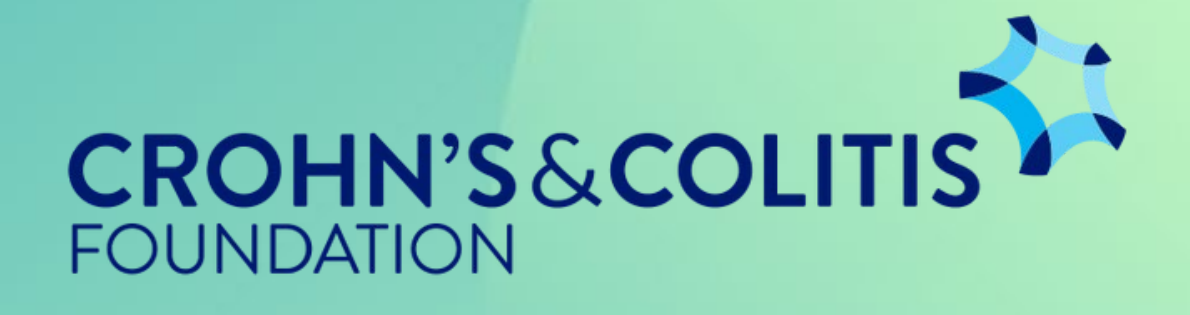

# ProposalCentral Guide Create an account

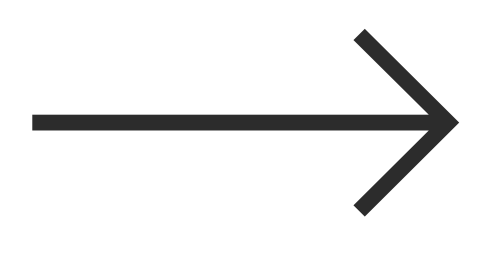

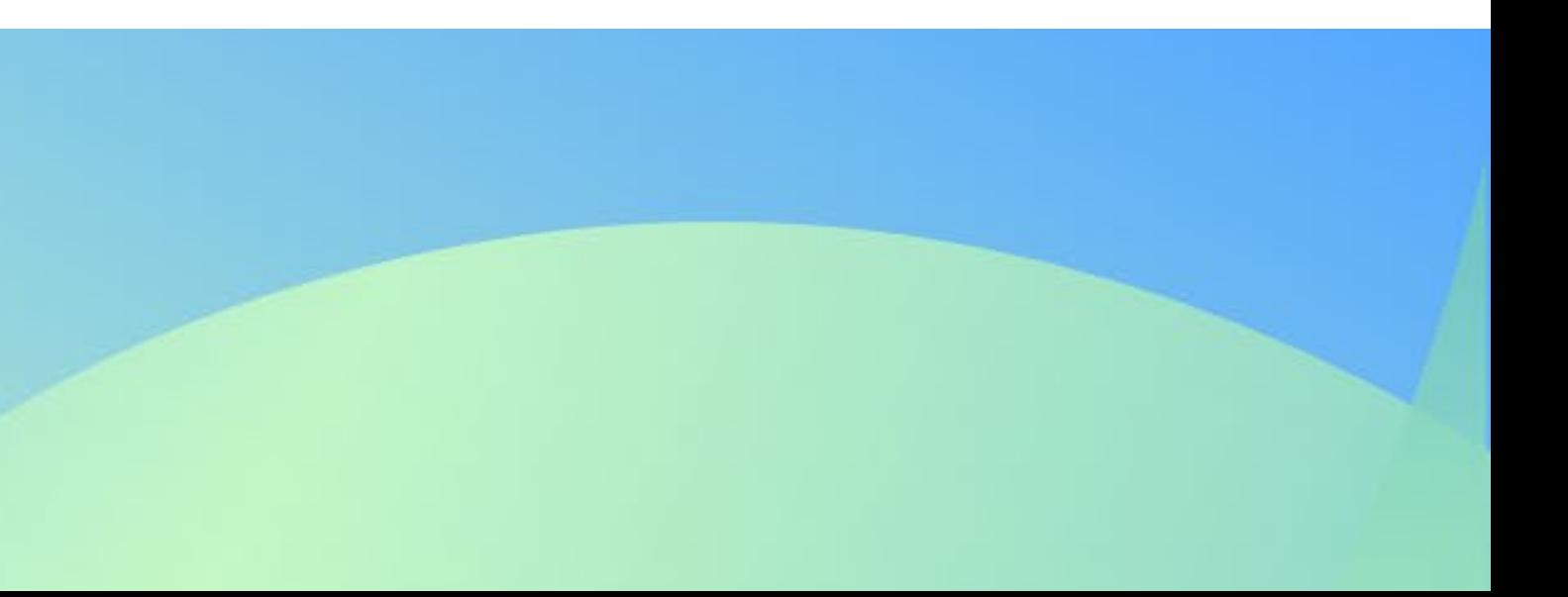

In order to create an account, you must start on the main ProposalCentral home page.

Click here to be taken to the home page.

#### **ProposalCentral for Applicants & Awardees.**

ProposalCentral enables researchers to tap into funding, get credit for their contributions, and realize the full potential of their scientific efforts.

**S28.5 Billion Funded Grants.** 

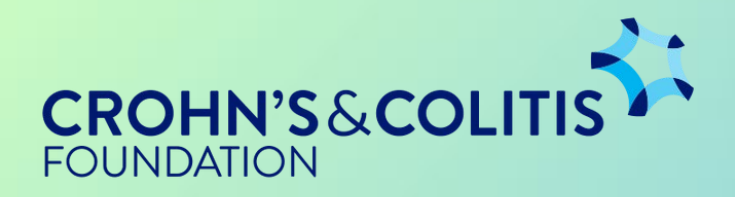

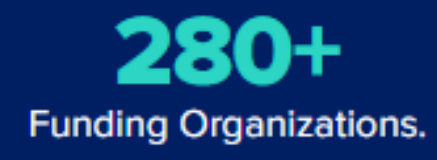

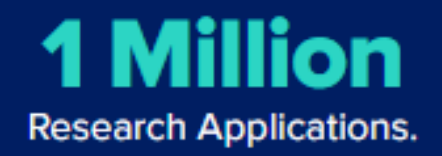

#### Once on the ProposalCentral If you create an account homepage, ensure that you under one of the other tabs, have selected the you will not be able to access "Applicant/Awardee" tab. grant applications.

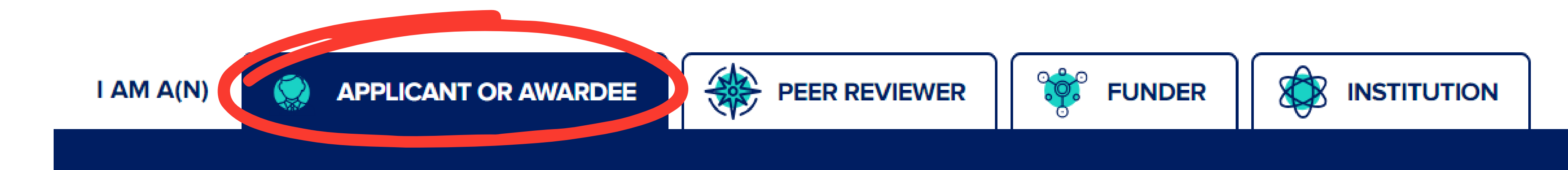

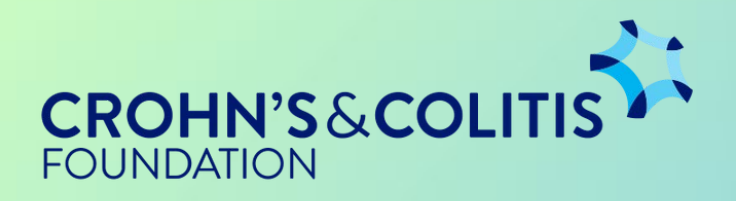

Locate the large log -in box on the right hand side of the homepage.

If you have an ORCID account, you can link it to ProposalCentral by clicking the indicated box.

Sign in to ProposalCentral to search for funding opportunities, submit grant applications, or manage your profile.

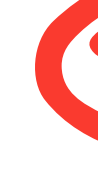

**USERNAM** 

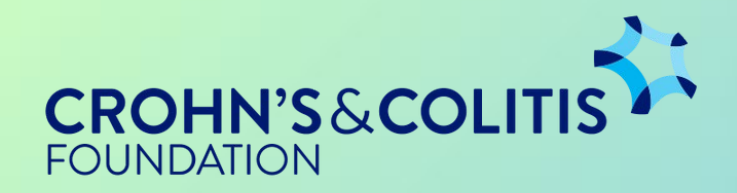

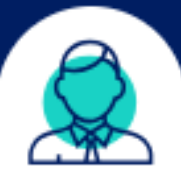

#### **Applicant or Awardee**

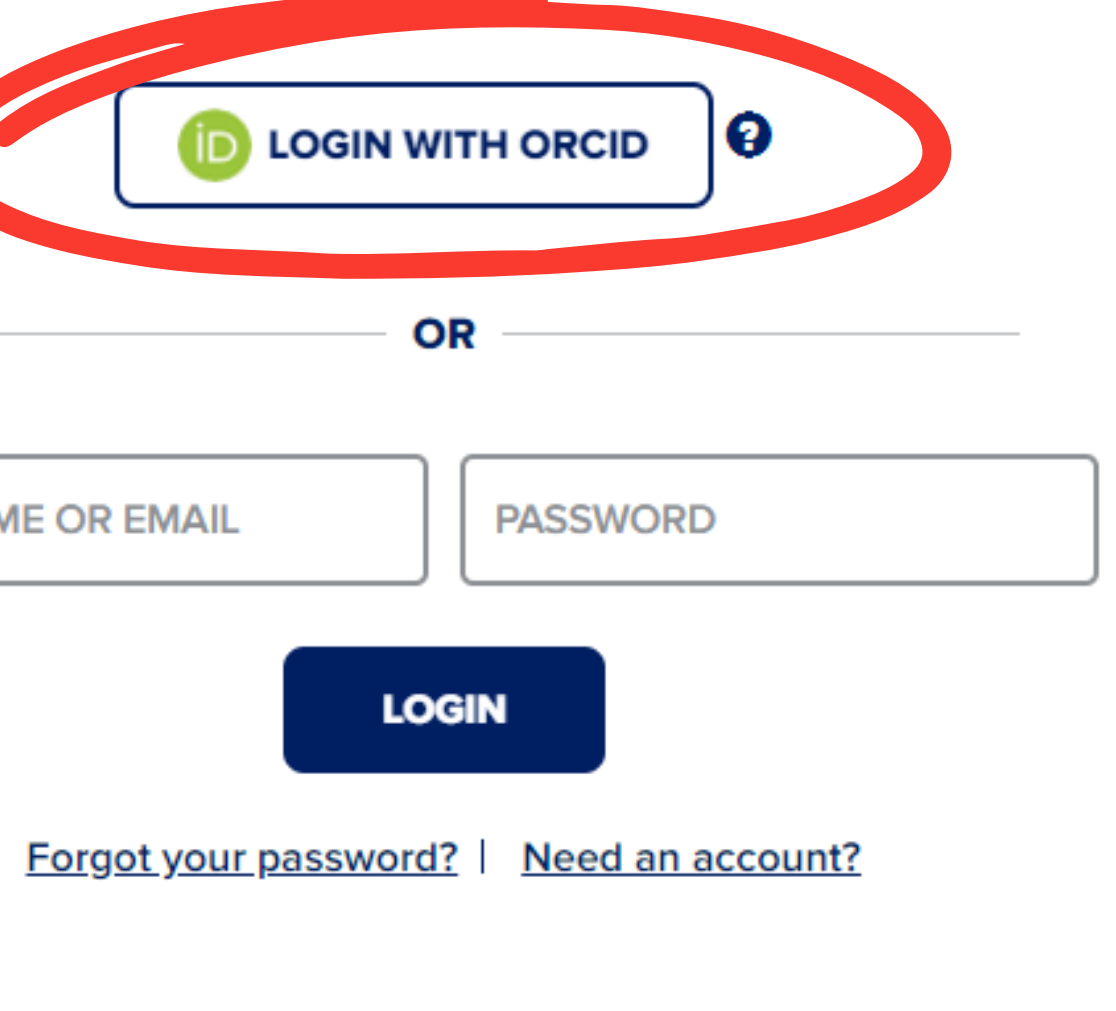

If you do not have an ORCID account, or would prefer not to link it, you need to click "Need an account?" at the bottom of the box.

Sign in to ProposalCentral to search for funding opportunities, submit grant applications, or manage your profile.

**USERNAM** 

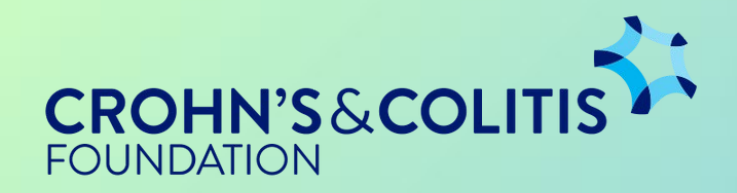

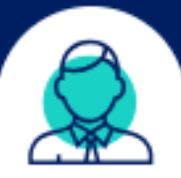

#### **Applicant or Awardee**

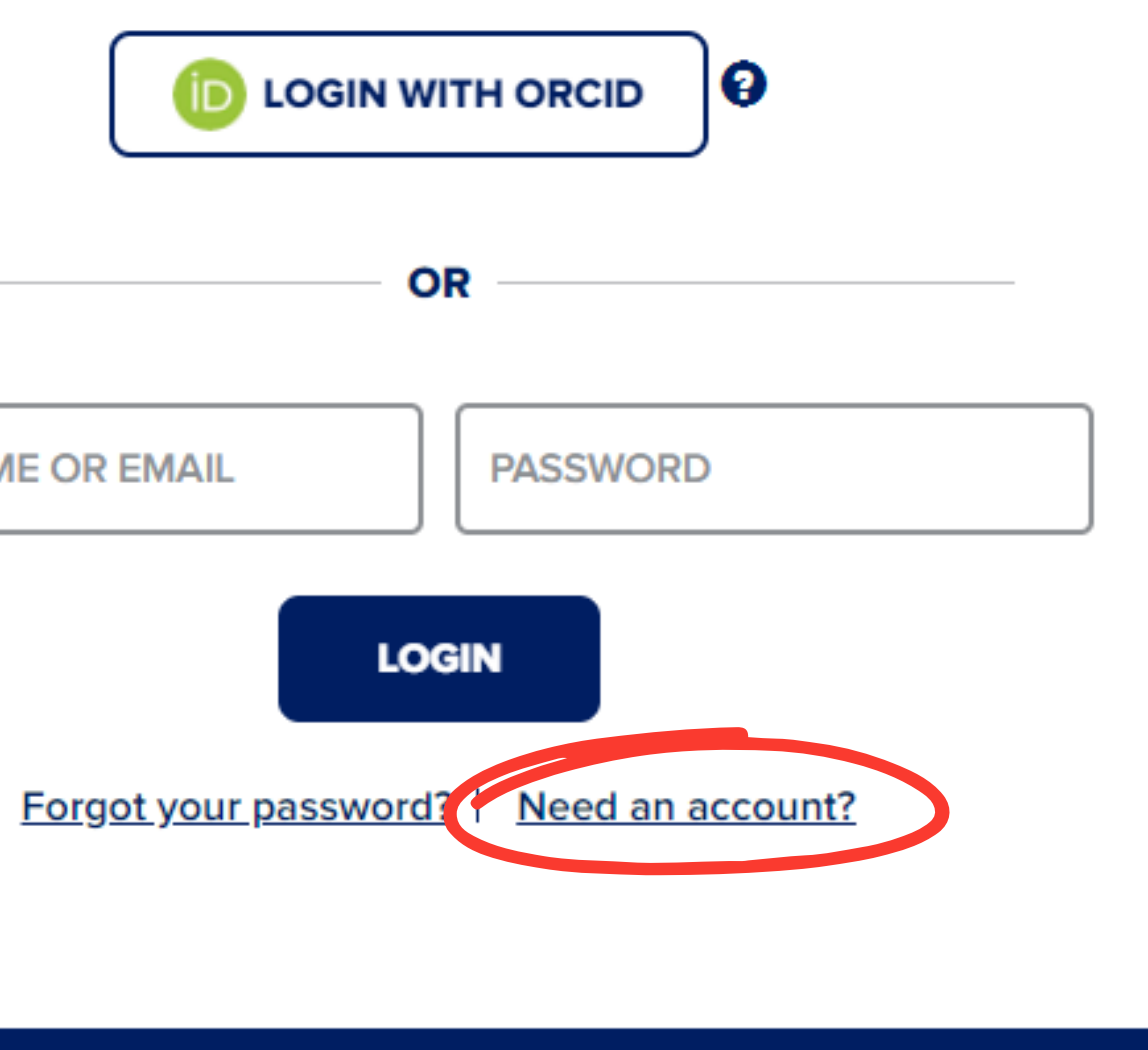

On this screen, you will need to create a username and password, in addition to adding your full name and choosing a security question.

Note: You have the option to link an ORCID account at the top.

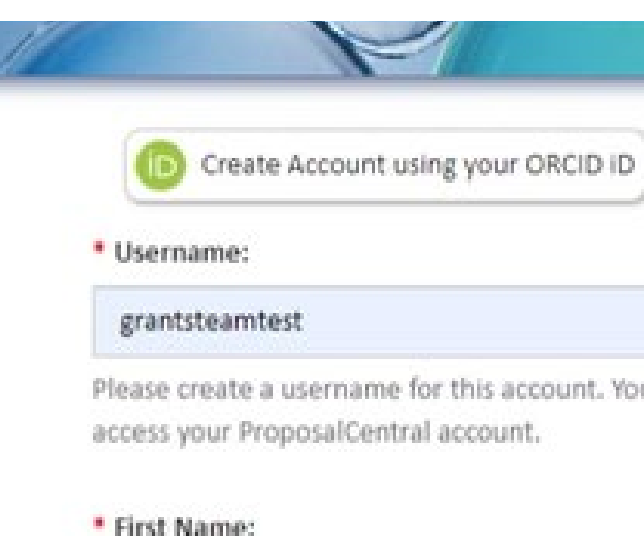

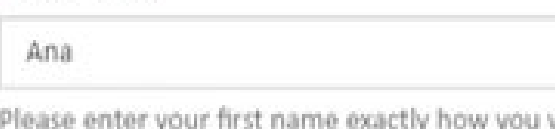

#### \* Last Name:

Wyborski

Please enter your last name exactly how you want it to appear in all correspondence, proposals and awards.

#### \* Email:

grantsteamtesting@gmail.com

Please provide a primary email address for this account. This email address will be used for all correspondence and notifications from ProposalCentral and the participating grant-makers. This email address can be used in place of the username to login.

#### \* New Password:

- · Must be at least 10 characters long.
- · Must contain a lowercase letter.
- · Must contain an uppercase letter
- · Must contain a number or special character.

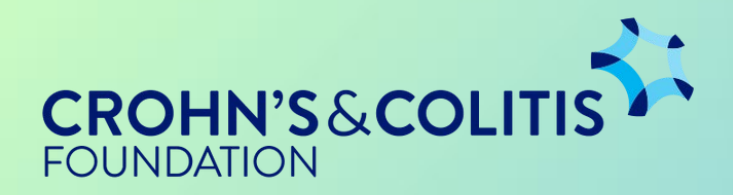

ur username and/or email address, in combination with the password created below, allow you to

want it to appear in all correspondence, proposals and awards.

#### Be sure to check both boxes at the bottom of this page you will not be allowed to proceed unless both boxes have been checked. Click submit to move forward.

By checking the Boxes below, you represent that both you and the person whom this profile represents agree to the Terms of Service and will abide by the Acceptable Use Policy for ProposalCentral

I agree to the Terms of Service.

I agree to the Acceptable Use Policy.

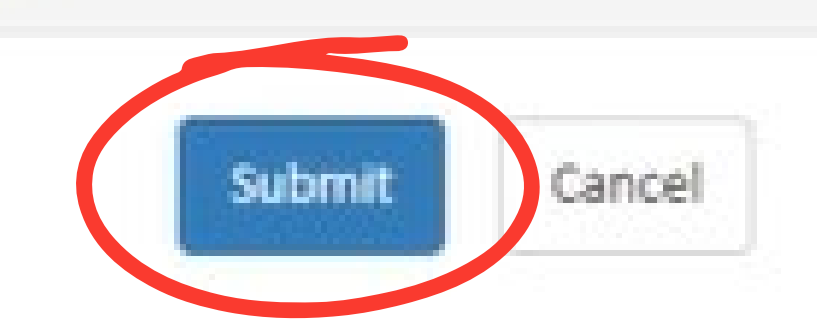

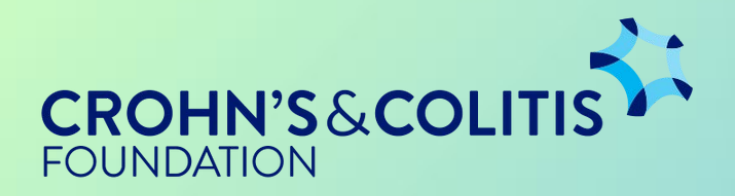

Once you have successfully created a username and password, an email will be sent to the address you provided. To finish creating your account, you must enter the confirm at ion code sent to your email.

> An email containing a confirmation number has been sent to grantsteamtesting@gmail.com. Please enter the confirmation number below:

> > **Confirmation Number:**

**Submit Confirmation Number** 

Resend Confirmation Number to grantsteamtesting@gmail.com

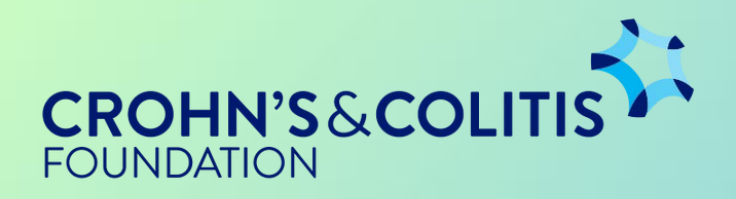

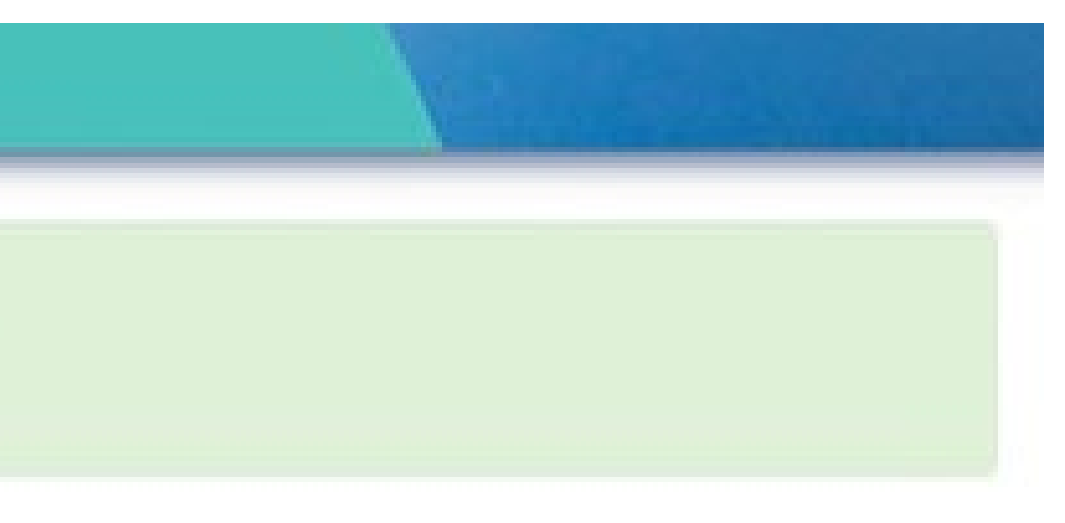

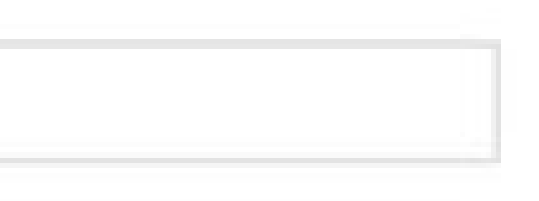

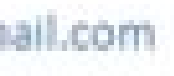

#### You're Done!

This is the screen you will see when your account has successfully been created.

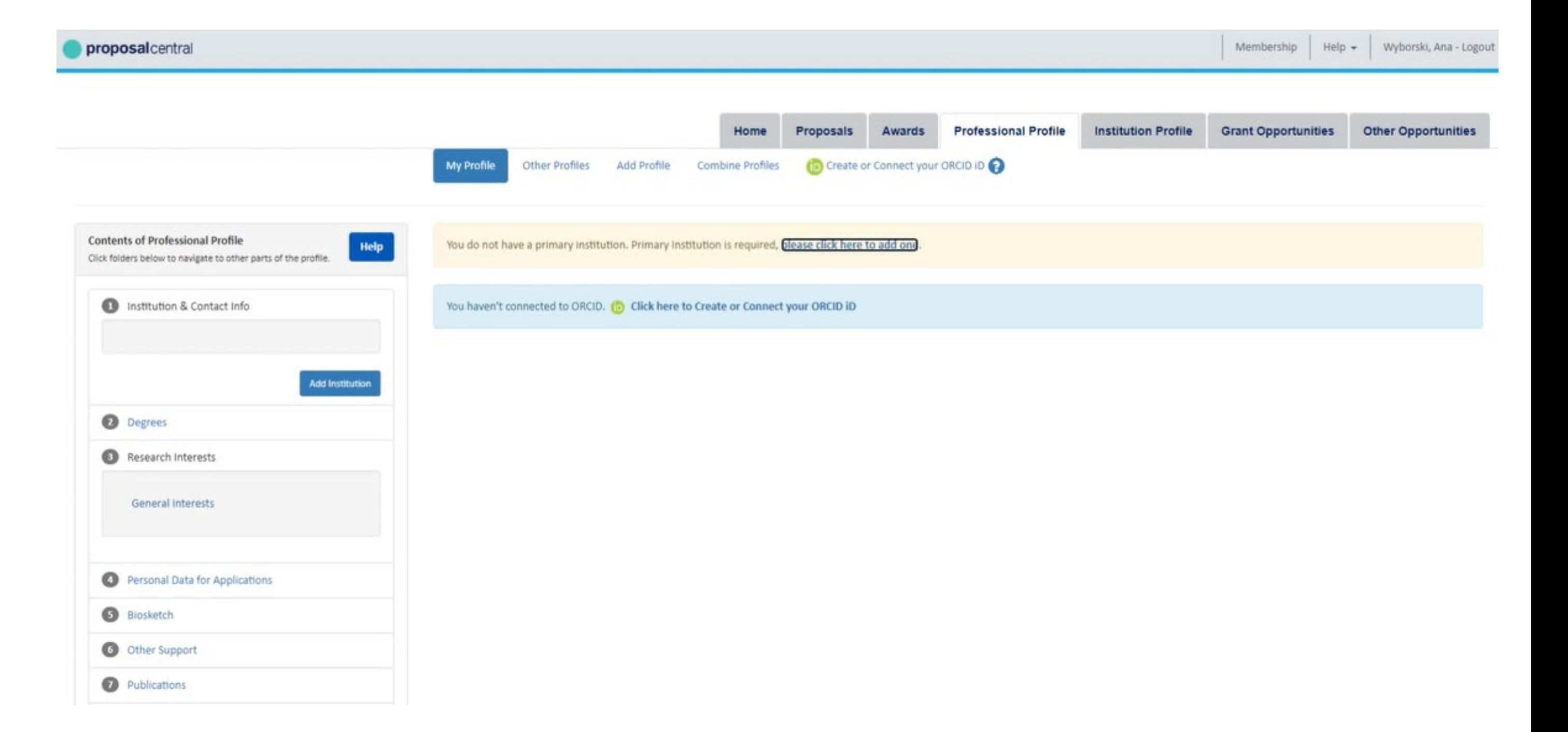

![](_page_8_Picture_3.jpeg)